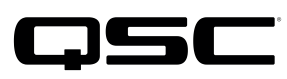

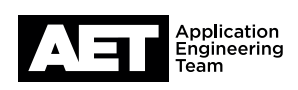

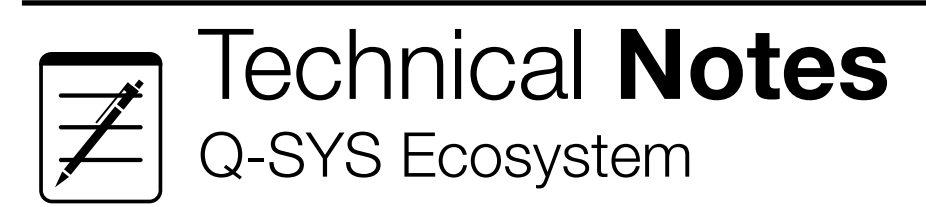

# How to Activate a QSC Feature License

This document describes two methods for activating software licenses on Q-SYS Core processors. The appropriate method is determined by whether your Q-SYS Core can access the Internet.

> Important – To simplify the license activation process, QSC strongly recommends that you provide your Q-SYS Core with temporary Internet access, required only during the license activation process. It can be disconnected afterwards, if necessary. If you are unable to connect your Q-SYS Core to the Internet, you can still activate your license using an Internet-connected PC.

#### Determining your license activation method:

1. Navigate to Q-SYS Core Manager by entering your Q-SYS Core's IP address into a web browser. If you do not know your Core's IP address, you can obtain it from the Core's front panel. Press the **Next** button until you see the IP address.

You may encounter a browser security notice regarding security certificates. Rest assured, your computer or Q-SYS Core processor is not at risk by accessing Core Manager.

Go into Advanced or More Information and choose "Go to the Website" or "Proceed"

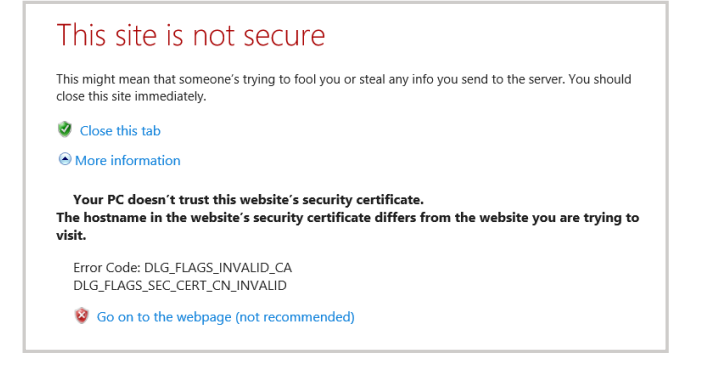

2. Click the Licensing tab under Core Management.

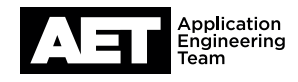

If your Q-SYS Core is **connected** to the QSC Licensing Server, use the

#### Online Activation method.

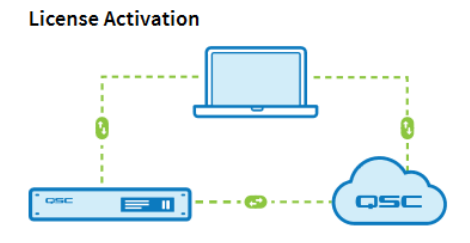

If your Q-SYS Core is **disconnected** from the QSC Licensing Server, use the

### Offline Activation method.

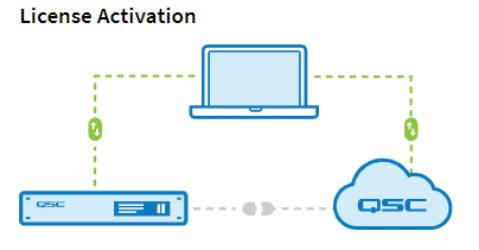

## Special note for UCI Deployment & Q-SYS Scripting Engine licenses

If you see this notice in the Q-SYS Licensing Manager, it means that your Q-SYS Core processor was manufactured prior to the introduction of certain Q-SYS feature licensed features like UCI Deployment and Scripting Engine Licenses. This is means that your Core processor already has these particular licenses and you may not need to install them.

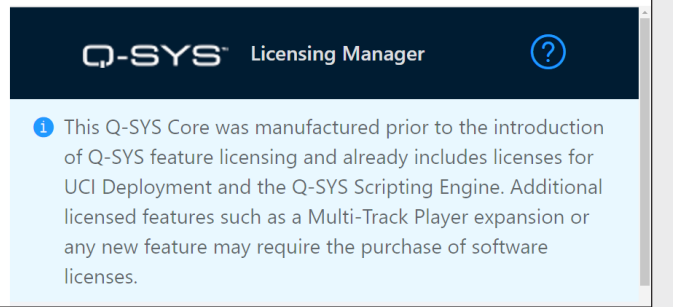

#### Obtaining Your Entitlement ID (EID)

Before proceeding with activation, ensure that you have received a QSC Entitlement Information email from **QSC Software Licensing**. This email contains your unique Entitlement ID (EID), which is required for license activation. If you do not have this email, contact the person at your organization who placed the order for the feature licenses and ask them to forward this email to you.

#### Dear QSC Partner.

À

ś

Thank you for your purchase of QSC Software.

A Software entitlement has been created for you with the following details:

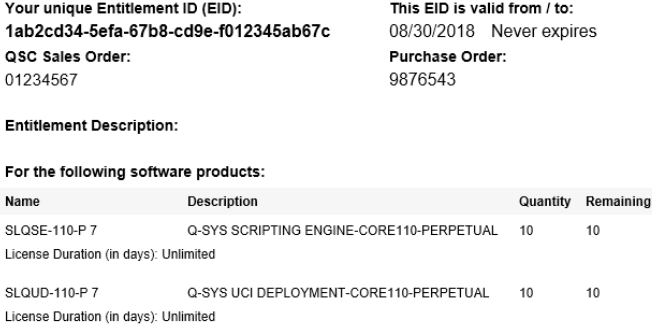

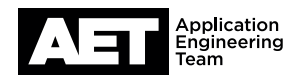

## Online Activation

If your Q-SYS Core processor can connect to the QSC Licensing Server via the Internet, use this method to activate your licenses in just two easy steps!

**1.** Copy the **Entitlement ID** (EID) from the QSC Entitlement Information email. In the Q-SYS Licensing Manager (accessible in a browser using your Q-SYS Core's IP address), paste the EID into the License String or Entitlement ID field, and then click Activate.

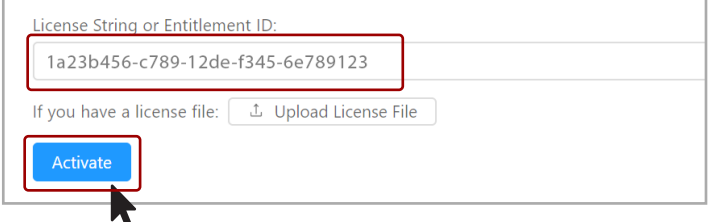

. . . . . . . . . . . . . . . .

2. Under Available Licenses, select the licenses to activate, and then click Install. Note: Only licenses included in your Entitlement ID that are applicable to your Q-SYS Core model will be shown.

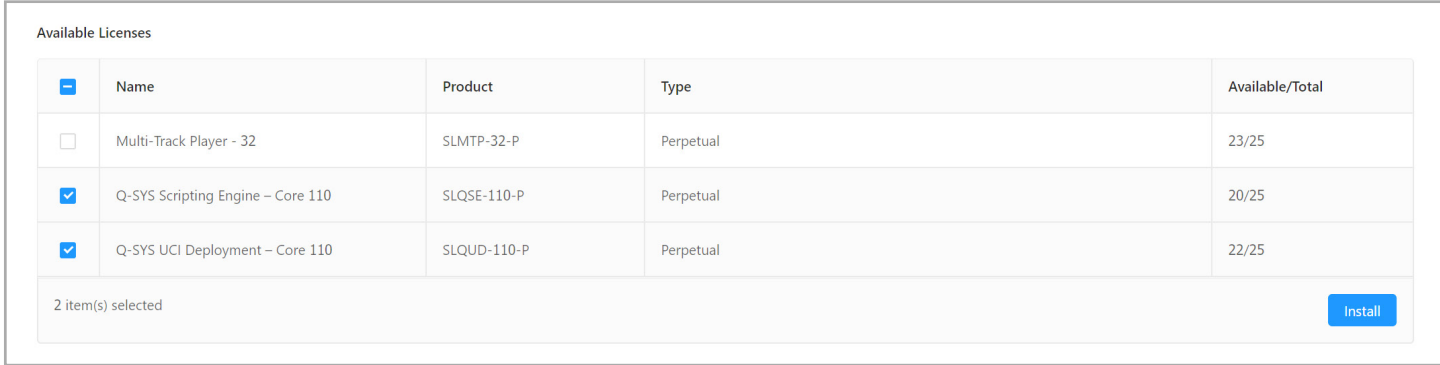

Notifications indicate that the licenses have been installed successfully.

The Installed Licenses pane shows the newly installed licenses. After activating the licenses, one quantity of those licenses will be automatically removed from the Entitlement.

The Q-SYS Scripting Engine - Core 110 license has been successfully applied.

The Q-SYS UCI Deployment - Core 110 license has been successfully applied.

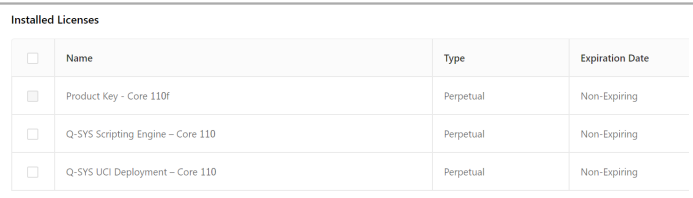

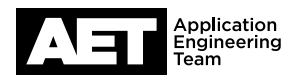

## Offline Activation

If your Q-SYS Core is not connected to the Internet, use this method to activate your licenses using an Internetconnected PC. Use your Entitlement ID to activate your licenses on the QSC Licensing Portal, and then transfer the licenses to your Q-SYS Core processor using Core Manager.

1. In the QSC Entitlement Information email, copy the **Entitlement ID (EID)** and sign in to the QSC Licensing Portal at http://licensing.qsc.com/customerlogin.

The user will be presented with My Inventory: **Order Details**, which shows all of the license types and quantities available within that Entitlement.

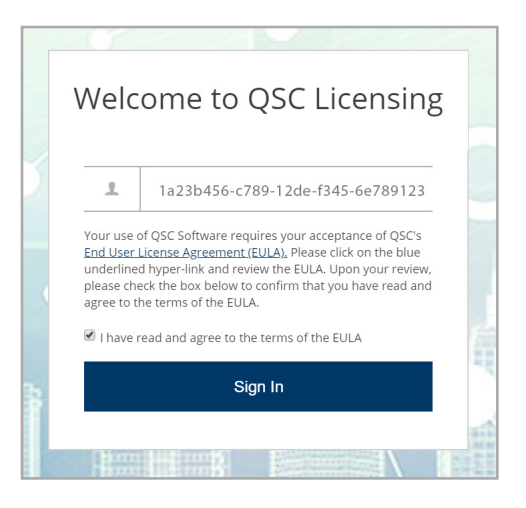

2. In the Licensing tab, select the licenses to activate, and then click **Activate**.

Note: The Quantity to Activate for each license type (product) is always 1. You can only activate one license per product at a time.

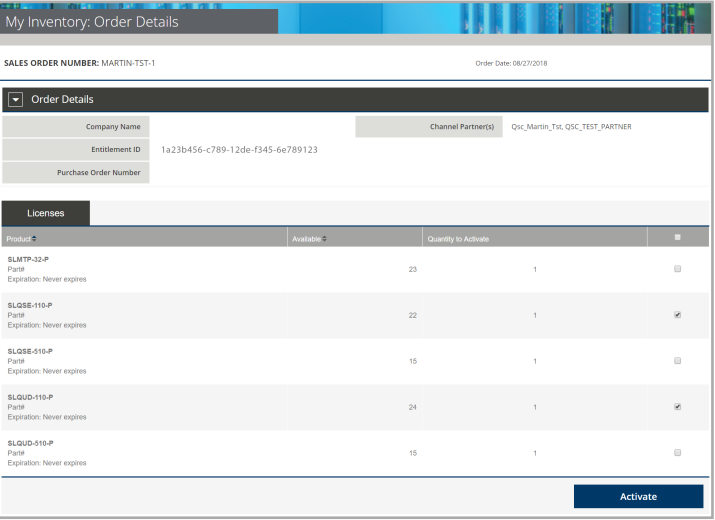

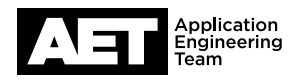

3. In another browser window, navigate to Core Manager, and click on the Licensing tab. Copy the Locking ID.

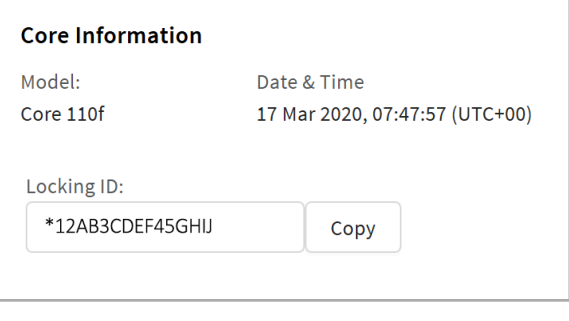

4. Return to the QSC Licensing Portal window. Paste the Locking ID into the Q-SYS Core Locking ID field, and then click Next.

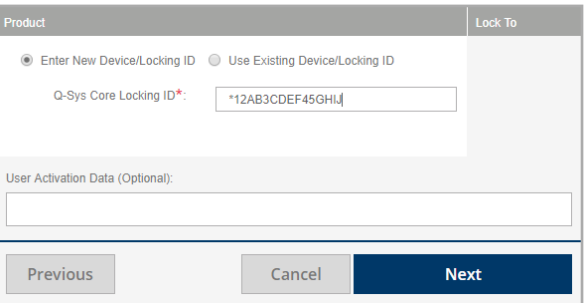

5. Specify the email address that will be associated with this activation and receive the license file. (If your email address is already correct, there is no need to change it.) Then click Activate.

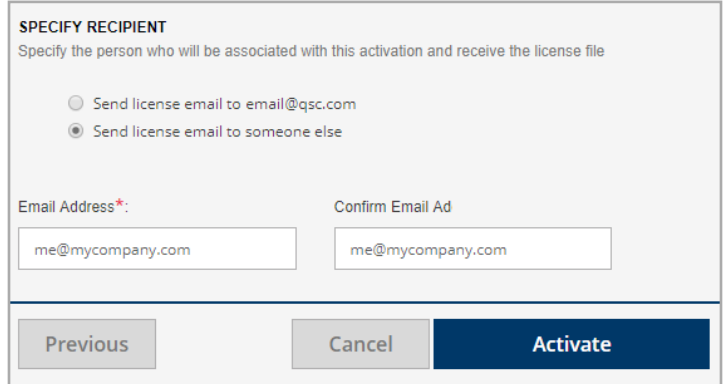

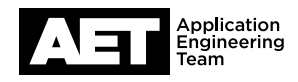

6. Check your email for a QSC Software License Activated email. It includes the activated license file as an attachment. The license file is a raw text file with the name **lservrc\_{{your-core-locking-ID}}**. Save this file to your PC.

7. Return to the Licensing tab in Core Manager. Select Upload License File then browse to the license file location and select it, and then click Activate.

Notifications indicate that the licenses have been installed successfully.

The Installed Licenses pane shows the newly installed licenses. After activating the licenses, one quantity of those licenses will be automatically removed from the Entitlement.

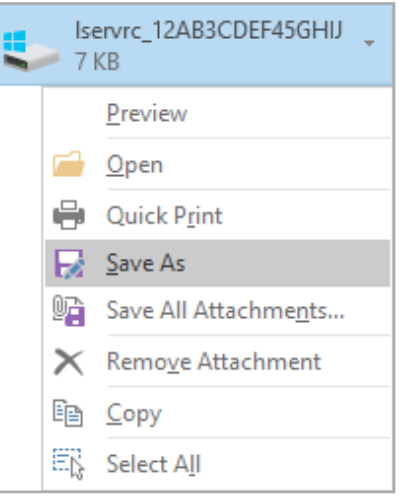

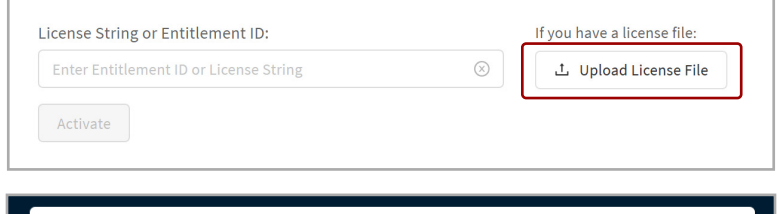

 $\triangledown$  The Q-SYS UCI Deployment – Core 110 license has been successfully applied.

The Q-SYS Scripting Engine - Core 110 license has been successfully applied.

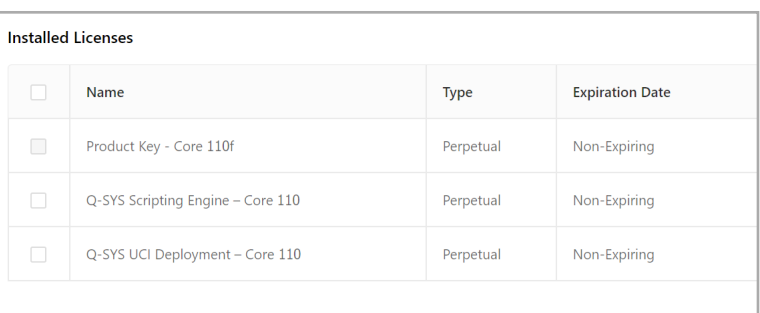

#### More Information

For information about which Q-SYS features require a QSC Feature License, see the Q-SYS Help Online. If you have questions about QSC Feature Licensing, and to see options for obtaining support, go to the QSC Self Help Portal.

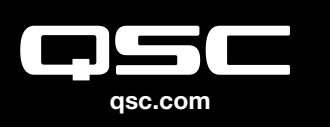

© 2020 QSC, LLC. All rights reserved. QSC, and the QSC logo are registered **qsc.com** trademarks in the U.S. Patent and Trademark Office and other countries.

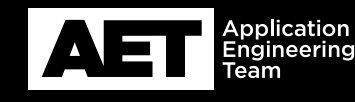